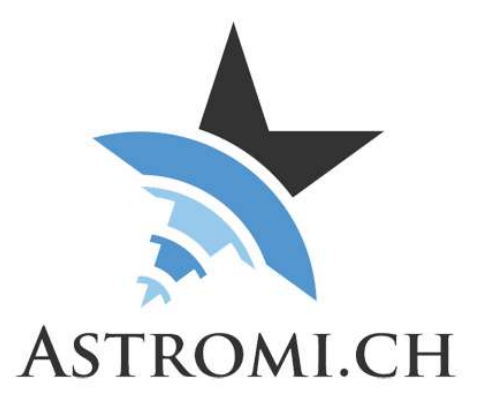

# MGBox V2 Handbuch

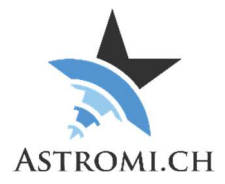

## Inhaltsverzeichnis

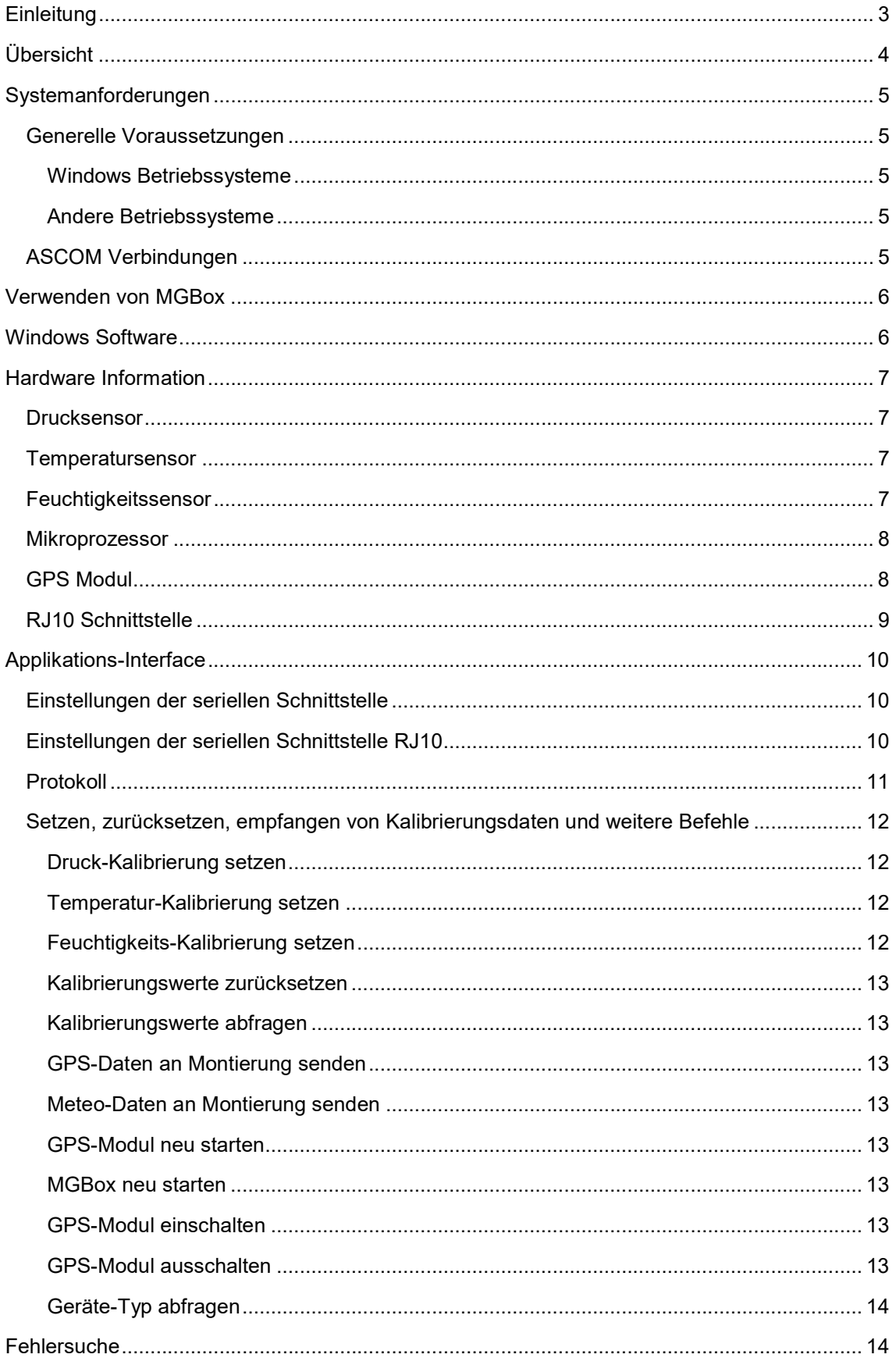

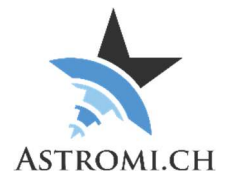

## **Einleitung**

Vielen Dank, dass Sie sich für MGBox V2 (kurz für Meteo- und GPS Box, im weiteren MGBox) entschieden haben. MGBox ist eine kleine Wetterstation welche Positionsdaten, Luftdruck, Temperatur, relative Feuchtigkeit und Taupunkt mit hoher Genauigkeit liefert.

Version 2 der MGBox bringt erweiterte Funktionalität basierend auf Kundenfeedback.

Moderne Teleskop-Montierungen ermöglichen das Erstellen von Modellen mit welchen Ungenauigkeiten in der Nachführung, die atmosphärische Refraktion und weitere Faktoren minimiert werden können. Damit diese Modelle mit der höchstmöglichen Genauigkeit erstellt werden können, kann die Montierungs-Steuerung oder eine entsprechende Kontroll-Software die Daten von MGBox verwenden um die Genauigkeit der Modelle zu erhöhen.

Durch die kleine Grösse von MGBox eignet sich diese ideal für die mobile Astronomie, kann aber selbstverständlich genauso gut in einem Observatorium verwendet werden.

MGBox ist selbstdeklariert CE-Konform gemäss EN 301489-1 Klasse B und EN 61000-6-3 Klasse B MGBox ist ebenfalls RoHS konform.

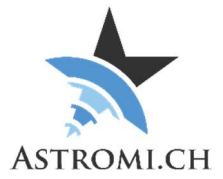

## Übersicht

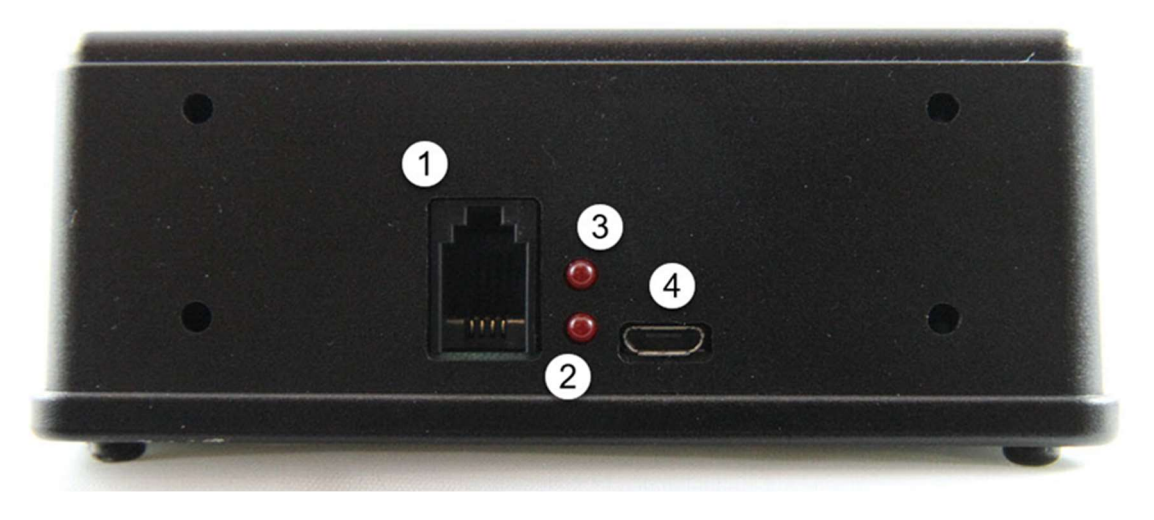

- 1 RJ10 Port
- 2 GPS Status LED
	- Wenn die LED im Sekundentakt blinkt hat das GPS Modul noch keine gültigen Daten von den Satelliten erhalten.
	- Sobald ein GPS-Fix erreicht ist, erlischt die LED.
- 3 Montierungs-Status LED
	- Nur für die 10Micron spezifische Firmware relevant
	- Sobald die Kommunikation mit der Montierung hergestellt wurde, erlischt die LED.
- 4 –USB Stecker

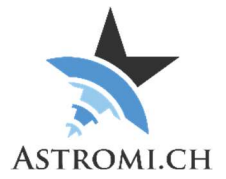

## Systemanforderungen

MGBox wurde unter WindowsXP, Windows7 und Windows10 in einem Mix aus 32-bit und 64-bit Versionen getestet. Dass sich das Betriebssystem auf dem aktuellsten Patch-Level befindet wird vorausgesetzt.

### Generelle Voraussetzungen

#### Windows Betriebssysteme

- Windows 10
- Windows 8 / 8.1
- Windows 7
	- o Keine weiteren Anforderungen. Sollte der FTDI-Treiber fehlen, oder von Updates überschrieben werden, können Sie diesen von der FTDI-Webseite herunterladen und installieren (http://www.ftdichip.com/Drivers/VCP.htm)
- Windows XP
	- o Service Pack 3
	- o .Net Framework 4.0
	- o FTDI-Treiber (http://www.ftdichip.com/Drivers/VCP.htm)

#### Andere Betriebssysteme

Obwohl ungetestet, sollte MGBox auch auf Mac und Linux Betriebssystemen funktionieren. Allenfalls ist es erforderlich den FTDI-Treiber (siehe Link oben) zu installieren. Für Details zum Command-Protokoll konsultieren Sie bitte das Kapitel Applikations-Interface.

### ASCOM Verbindungen

Für Verbindungen über ASCOM muss folgende Software installiert sein:

- ASCOM Plattform 6.5SP1 oder neuer
- Astromi.ch MGBox Treiber

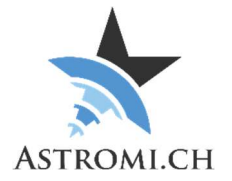

## Verwenden von MGBox

Sie können MGBox mit oder auch ohne Computer verwenden. Bevor Sie MGBox über die RJ10-Schnittstelle mit Ihrer Montierung verbinden überprüfen Sie bitte das Pinout. Für allfällige Schäden aufgrund von Fehlkonfigurationen übernehmen wir keine Haftung! Details entnehmen Sie bitte dem Kapitel "RJ10 Schnittstelle".

Verwendung mit Computer

- Verbinden Sie MGBox mit dem mitgelieferten USB-Kabel mit Ihrem Computer und starten Sie die zugehörige Applikation. Beim einstecken wird MGBox von Ihrem Computer als neue serielle Schnittstelle erkannt und über einen Com-Port dem System zugänglich gemacht.
- Damit MGBox konfiguriert werden kann empfehlen wir die erste Verbindung über den Computer herzustellen.
- Auf älteren Betriebssystemen ist es evtl. nötig den korrekten FTDI-Treiber zu installieren bevor MGBox genutzt werden kann.

Verwendung ohne Computer

- MGBox kann mittels des beigelegten RJ10 Kabels direkt mit Ihrer Montierung verbunden werden. Die RJ10 Schnittstelle verhält sich ähnlich einer seriellen Schnittstelle. MGBox kann sowohl über das USB-Kabel wie auch über das RJ10 Kabel mit Strom versorgt werden.
- Wenn Sie nur das RJ10-Kabel verwenden wird MGBox im "Standalone-Modus" betrieben und schickt Daten gemäss der ausgewählten Konfiguration.

Hinweis: Falls Sie eine 10Micron Montierung verwenden, wird MGBox weiterhin mit Strom versorgt nachdem Sie die Montierung ausgeschaltet haben, diese aber weiterhin mit Strom versorgt wird.

## Windows Software

Bitte konsultieren Sie das entsprechende Manual für eine Beschreibung der Windows-Software.

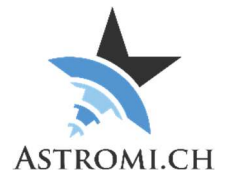

## Hardware Information

MGBox verwendet den Bosch Sensortec BME280 Sensor welcher Temperatur, Luftdruck und Luftfeuchtigkeit mit hoher Genauigkeit misst. Folgend finden Sie einen Auszug aus den Spezifikationen des Sensors aus welchem die Toleranzen der Messwerte, sowie Grenzwerte entnommen werden können.

### **Drucksensor**

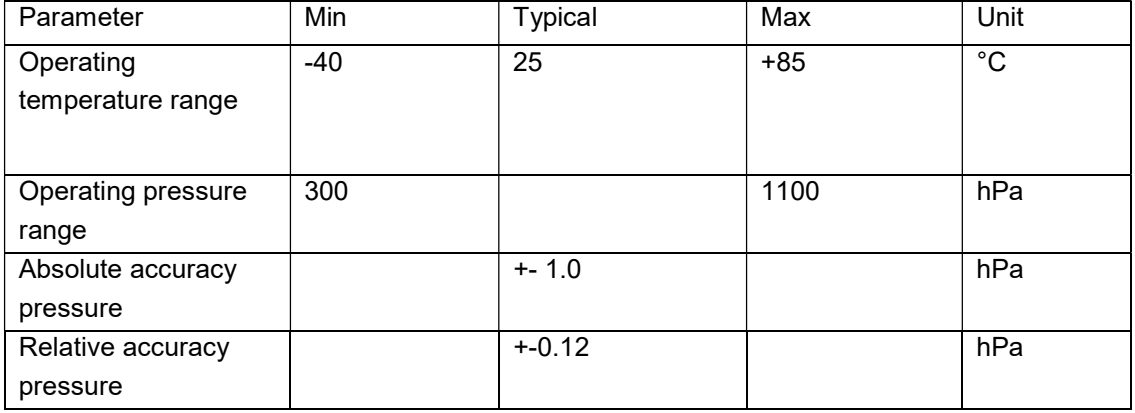

## Temperatursensor

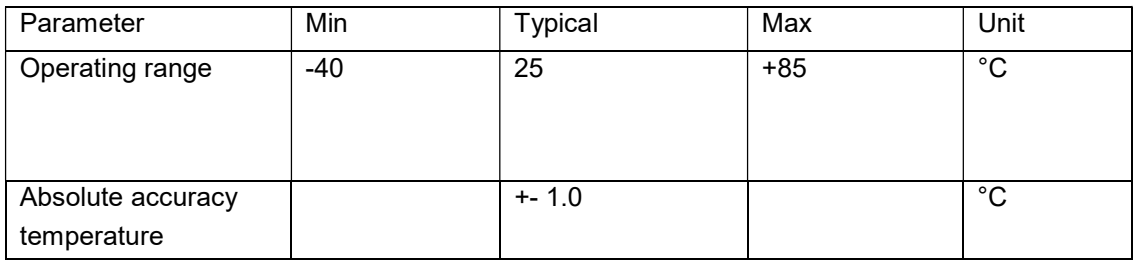

### Feuchtigkeitssensor

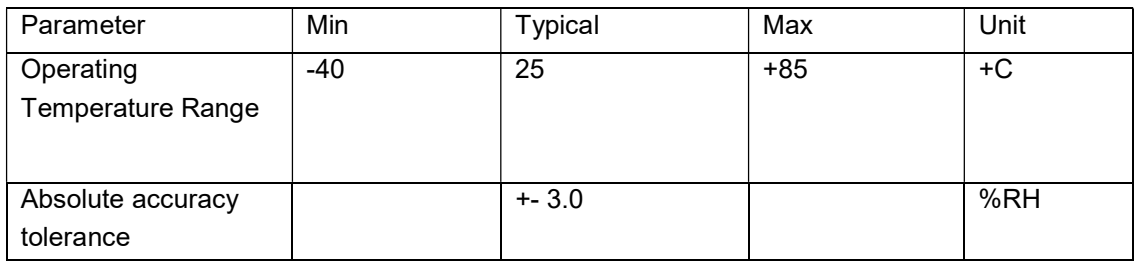

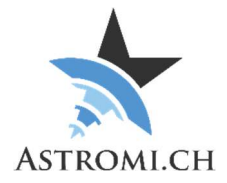

### Mikroprozessor

Das "Herz" von MGBox ist ein Atmel ATmega2560V Mikroprozessor. Dieser kommuniziert mit dem Sensor über das I<sup>2</sup>C Protokoll. Der Prozessor verfügt über 256KB Flash Memory, 4KB EEPROM, 8KB internen Speicher und 86 generell verwendbare I/O Linien.

Der ATmega2560V wird über einen externen Keramik-Resonator mit 8Mhz betrieben.

## GPS Modul

MGBox verwendet entweder ein Sierra Wireless XA1100 oder ein Quectel L80 GPS Modul. Untenstehend finden Sie die wichtigsten Details zu den zwei Modulen:

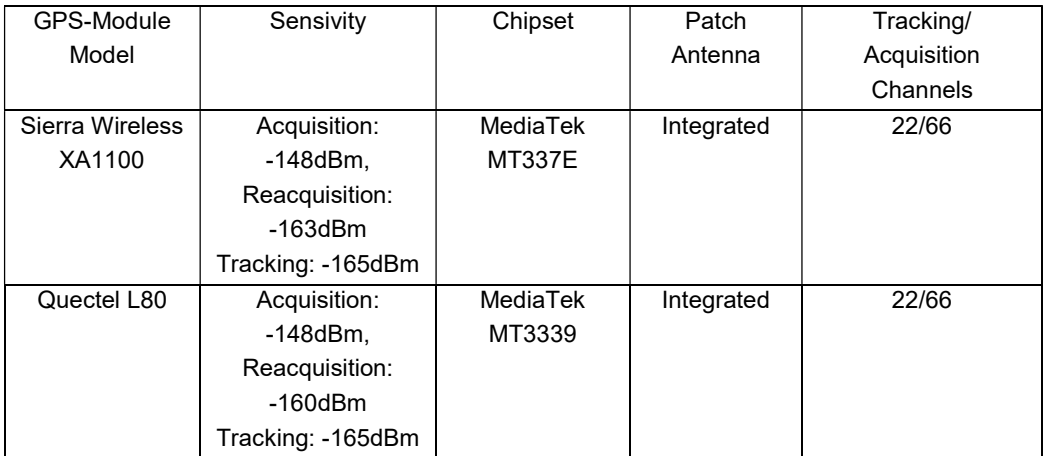

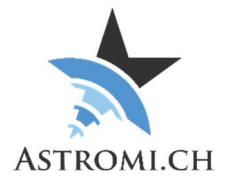

## RJ10 Schnittstelle

Die RJ10 Schnittstelle funktioniert wie eine typische RS-232 Schnittstelle mit der Ausnahme, dass nebst V+ und GND nur TX und RX verfügbar sind. Folgende Abbildung illustriert die Pin-Belegung:

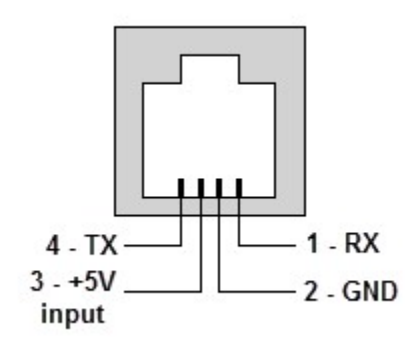

Die Konvertierung von TTL zu RS-232 Levels wird durch einen Max3232ESE+ bewerkstelligt.

Das mitgelieferte Kabel ist ein Standard RJ10 Kabel, die Adern sind gekreuzt (Farben können variieren):

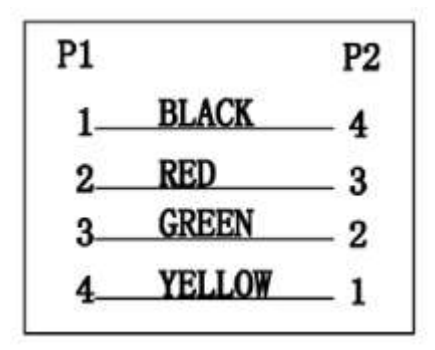

Wichtig: Bitte konsultieren Sie das Handbuch Ihrer Montierung bevor Sie eine Verbindung mit MGBox herstellen. Für allfällige Schäden durch falsche Belegung wird keine Haftung übernommen!

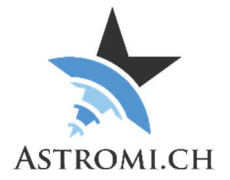

## Applikations-Interface

In diesem Kapitel finden Sie Informationen darüber, wie Sie Daten von MGBox selbst auslesen und in eigenen Programmen oder Skripts verwenden können.

### Einstellungen der seriellen Schnittstelle

Mit folgenden Einstellungen können Sie zu MGBox verbinden und Daten empfangen:

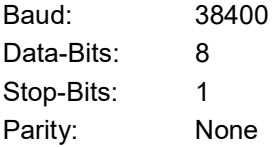

### Einstellungen der seriellen Schnittstelle RJ10

Mit folgenden Einstellungen können Sie Daten über die RJ10 Schnittstelle empfangen:

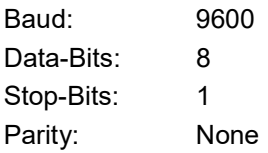

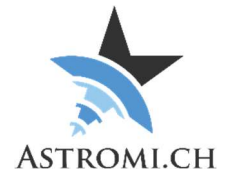

## Protokoll

MGBox benutzt, aus Kompatibilitätsgründen, das NMEA 0183 Protokoll welches von verschiedenen Navigationsgeräten verwendet wird.

MGBox sendet die Daten des Sensors im folgend beschriebenen Format: \$PXDR,P,96276.0,P,0,C,31.8,C,1,H,40.8,P,2,C,16.8,C,3,1.1\*31<cr><lf>

Dies kann folgendermassen aufgeschlüsselt werden:

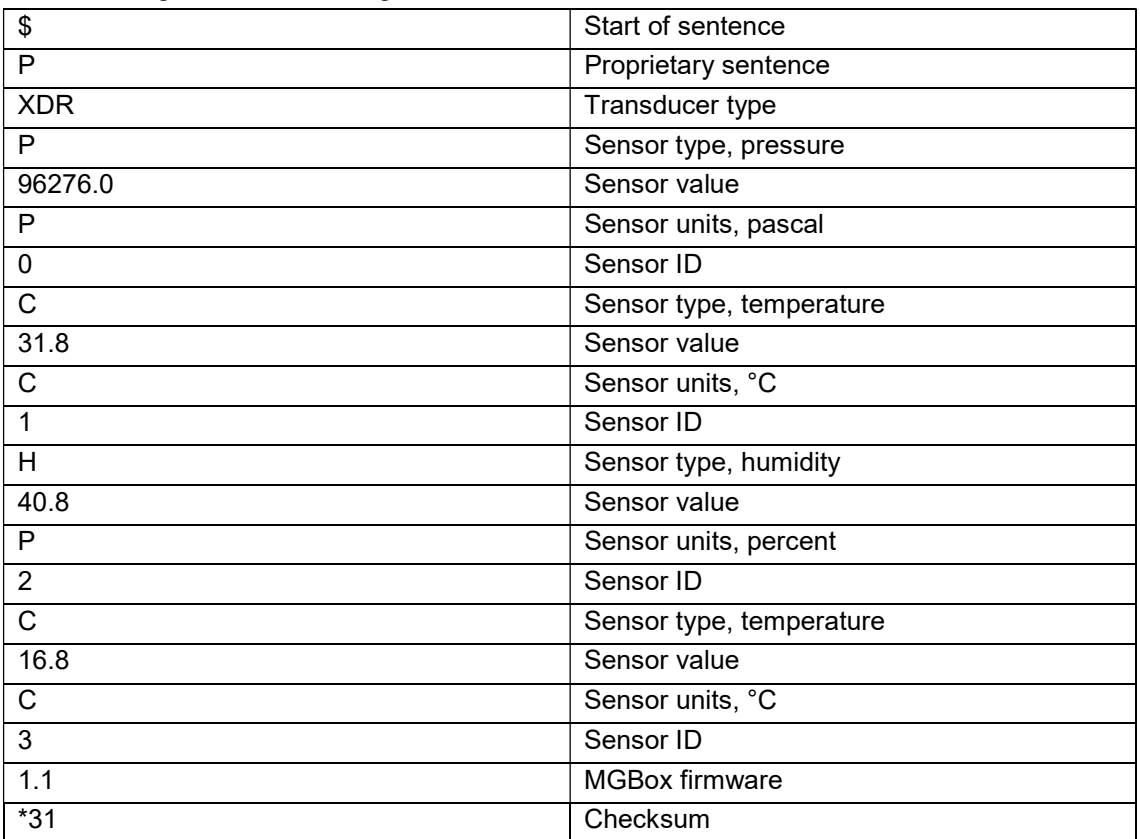

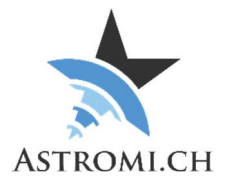

Zusätzlich kann MGBox Informationen über die Kalibrierungswerte welche im EEPROM gespeichert sind senden.

Standard Firmware:

\$PCAL,P,0,T,0,H,0,MM,1,MG,0\*69<cr><lf>

10Micron specific Firmware:

\$PCAL,P,0,T,0,H,0,UR,1,UT,0,CUT,0\*17<cr><lf>

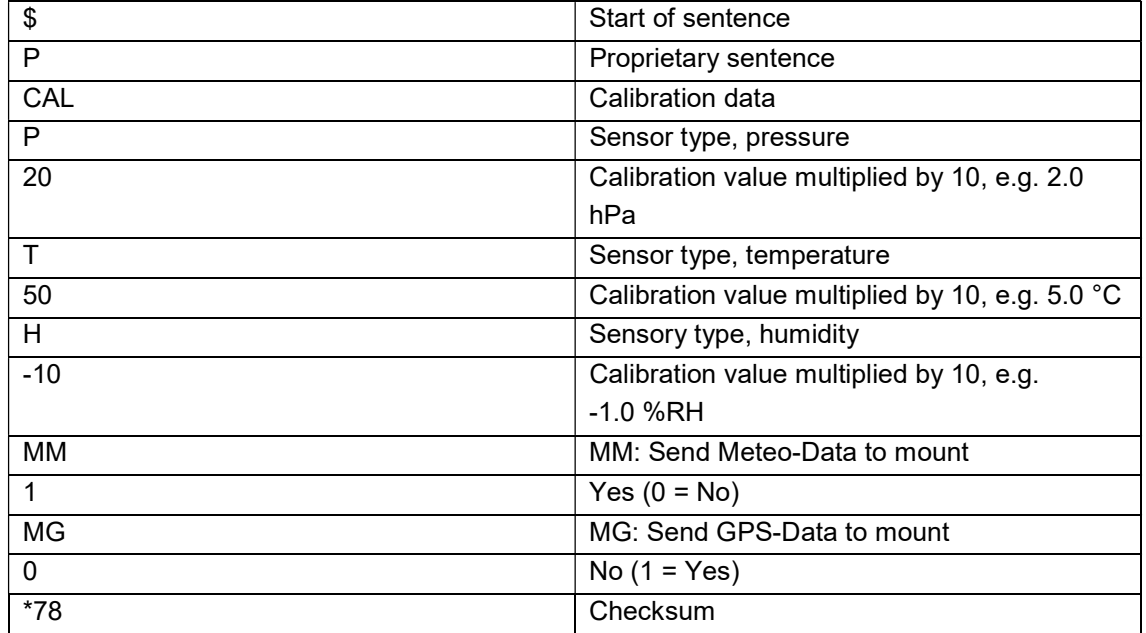

## Setzen, zurücksetzen, empfangen von Kalibrierungsdaten und

### weitere Befehle

Möchten Sie Kalibrierungswerte setzen, zurücksetzen oder abfragen, senden Sie ähnlich formatierte Befehle an MGBox. Bitte limitieren Sie die commands auf 1 pro Sekunde um dem Gerät genügend Zeit für eine Antwort zu geben.

### Druck-Kalibrierung setzen

:calp,50\*

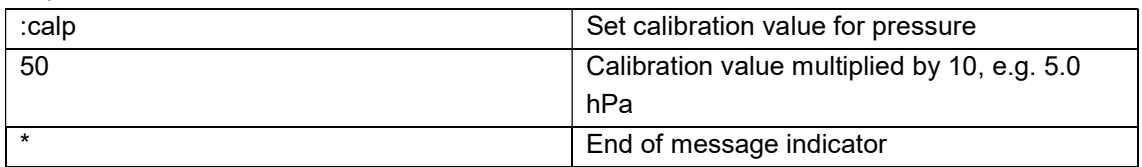

#### Temperatur-Kalibrierung setzen

:calt,22\*

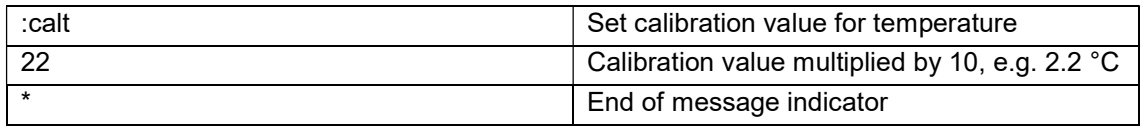

#### Feuchtigkeits-Kalibrierung setzen

:calh,50\*

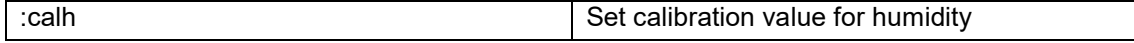

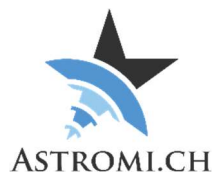

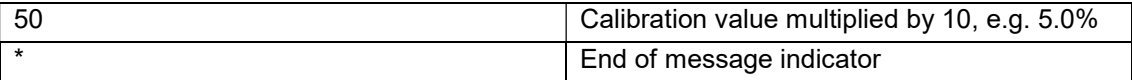

#### Kalibrierungswerte zurücksetzen

:calreset\*

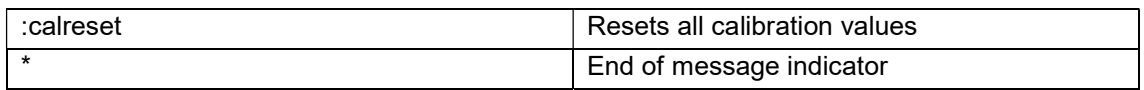

#### Kalibrierungswerte abfragen

:calget\*

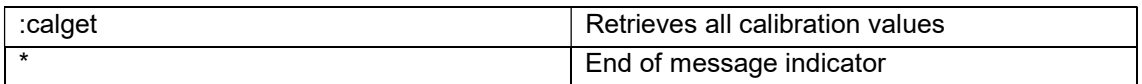

#### GPS-Daten an Montierung senden

:mg,1\*

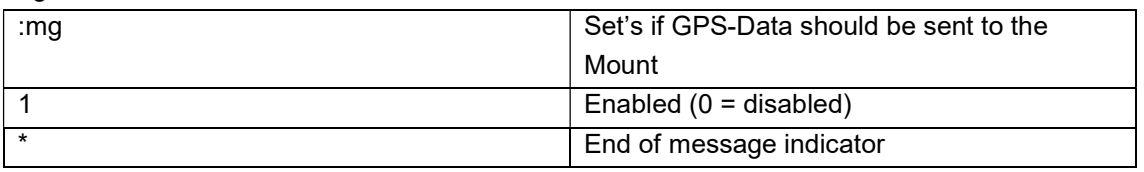

#### Meteo-Daten an Montierung senden

:mm,1\*

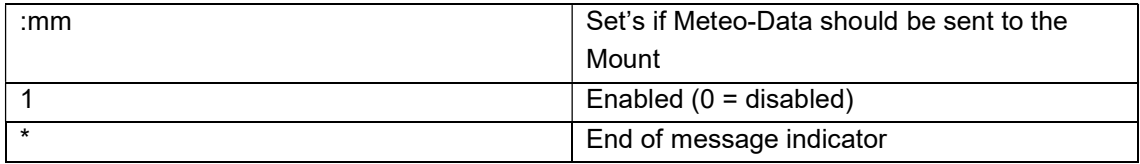

#### GPS-Modul neu starten

:rebootgps\*

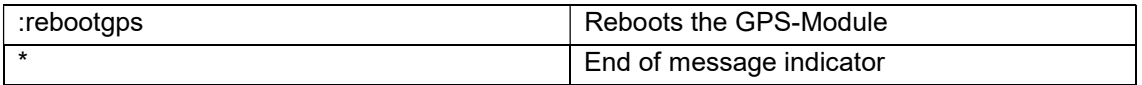

#### MGBox neu starten

:reboot\*

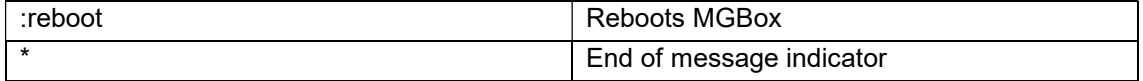

#### GPS-Modul einschalten

:gpson\*

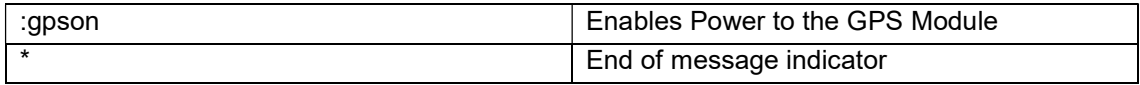

#### GPS-Modul ausschalten

:gpsoff\*

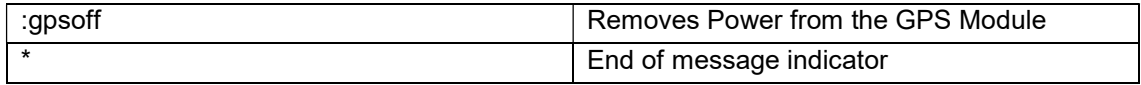

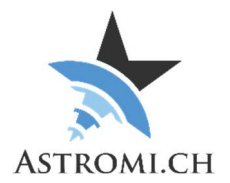

#### Geräte-Typ abfragen

:devicetype\*

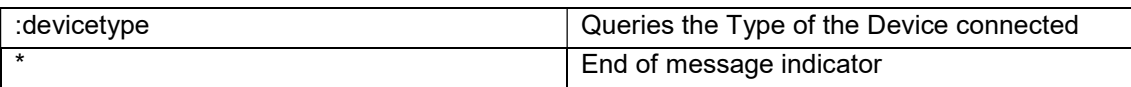

## **Fehlersuche**

Sollte MGBox nicht wie gewünscht funktionieren, überprüfen Sie bitte folgendes:

- Überprüfen Sie im Gerätemanager, dass die FTDI serielle Schnittstelle angezeigt wird. Falls nötig, installieren Sie den entsprechenden Treiber neu. (http://www.ftdichip.com/Drivers/VCP.htm)
- Wenn Sie über ASCOM verbinden und es den Anschein macht, dass der "Configure" Button keine Funktion hat, suchen sie in Ihrer Taskleiste ein zusätzliches Fenster. Manchmal wird der ASCOM Setup-Dialog hinter den anderen geöffneten Fenstern dargestellt und ist daher nicht auf Anhieb sichtbar.